## **Installation und Konfiguration von XWin32 19** (2019) **unter Windows10**

## **1. Programminstallation**

Nach einem Doppelklick auf das Installationsprogramm (vom Typ: x-win190-*\**sf.exe) wird die Installationsroutine entpackt ...

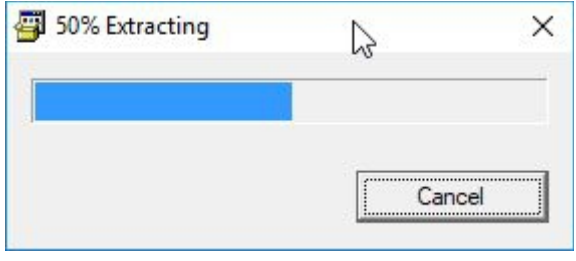

... und die Sicherheitsabfrage von Windows10 ...

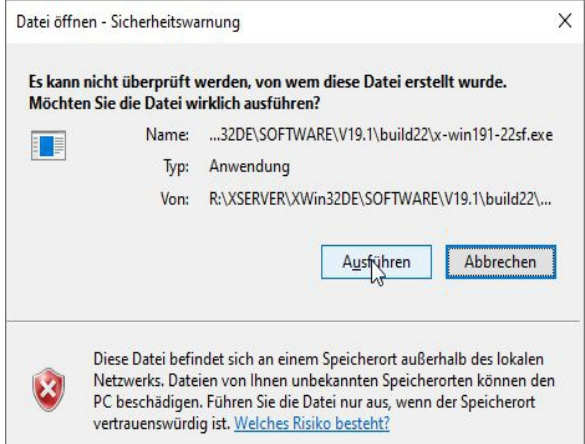

. . . mit "Ausführen" beantwortet werden, damit der Setup Wizard startet:

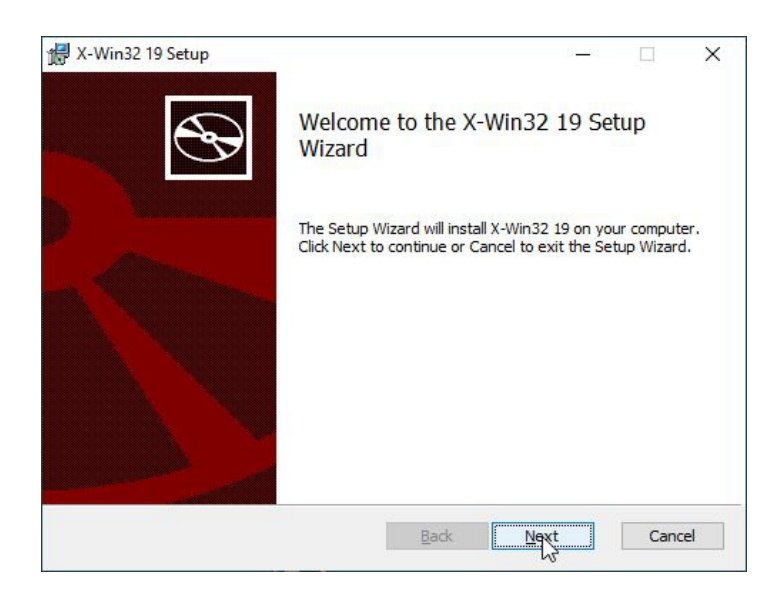

Mit Klick auf "Next" beginnt dann die Installation.

Man akzeptiert die Lizenzvereinbarung ...

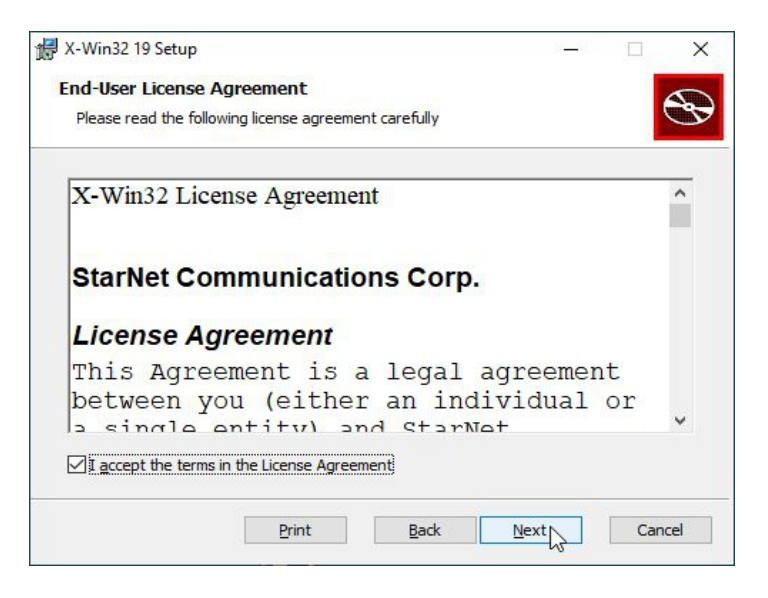

... bestätigt den Installationspfad ...

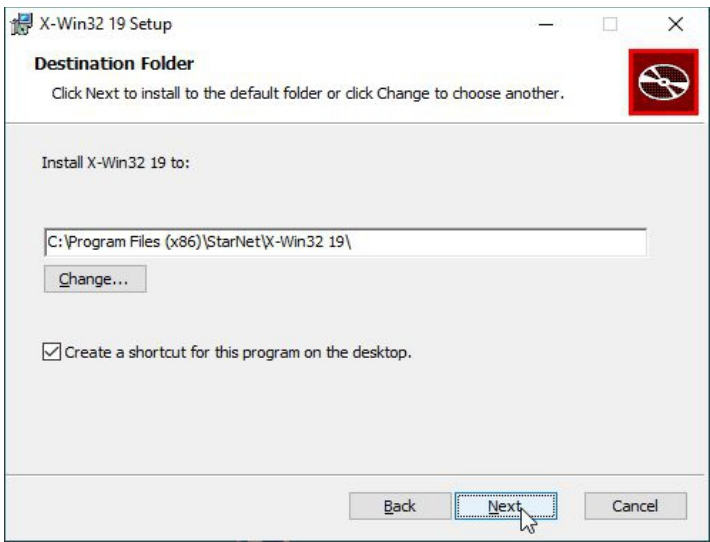

... und startet die Installation.

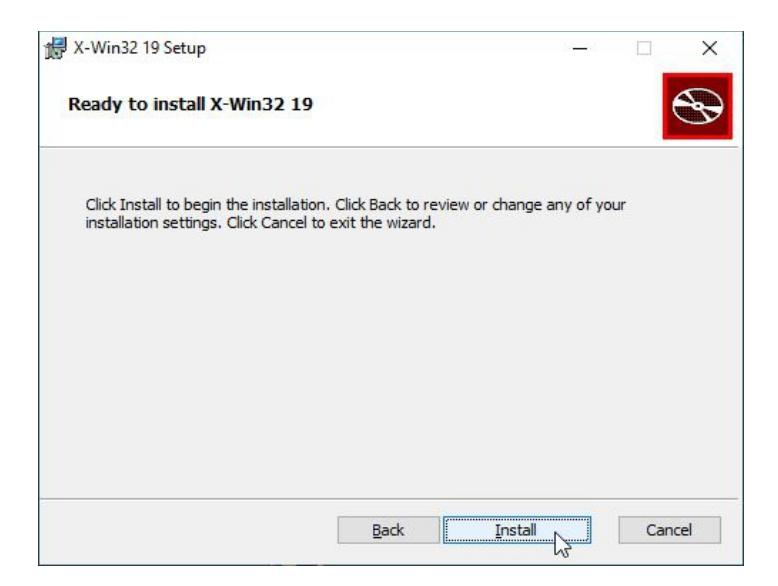

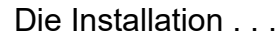

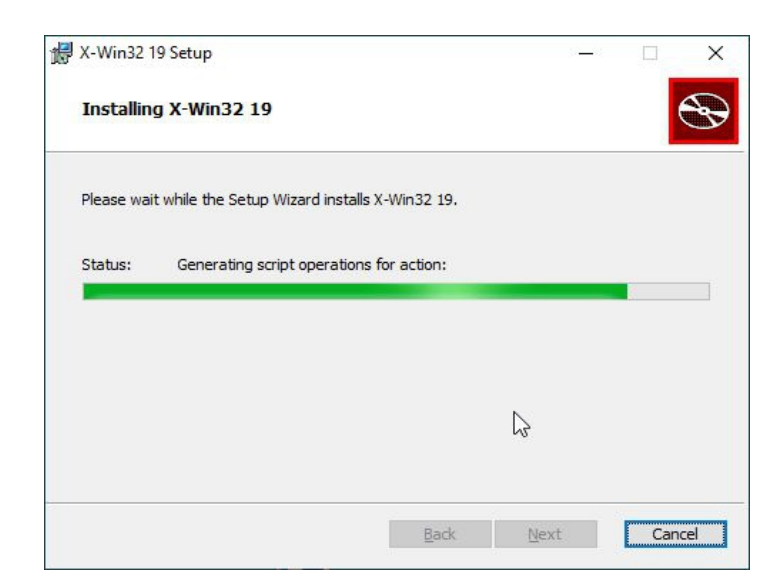

. . . dauert meist nur 1 Minute und wird mit Klicken auf "Finish" beendet:

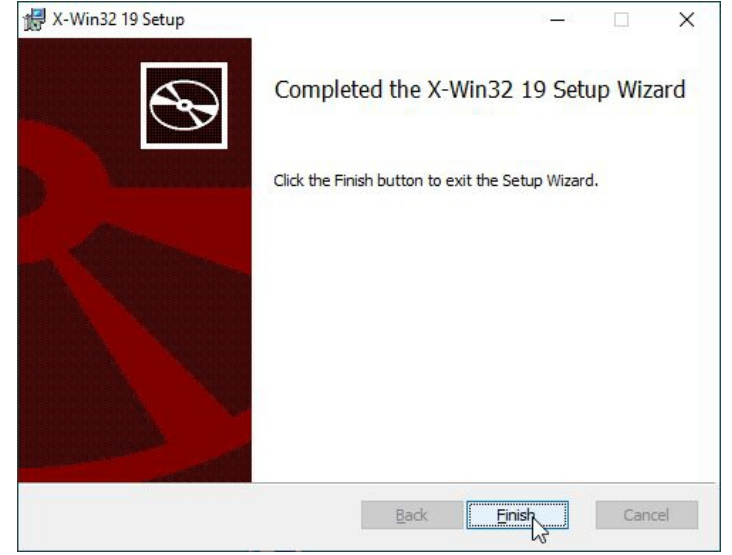

Der erste Start von XWin32 geschieht am besten über das Startmenü:

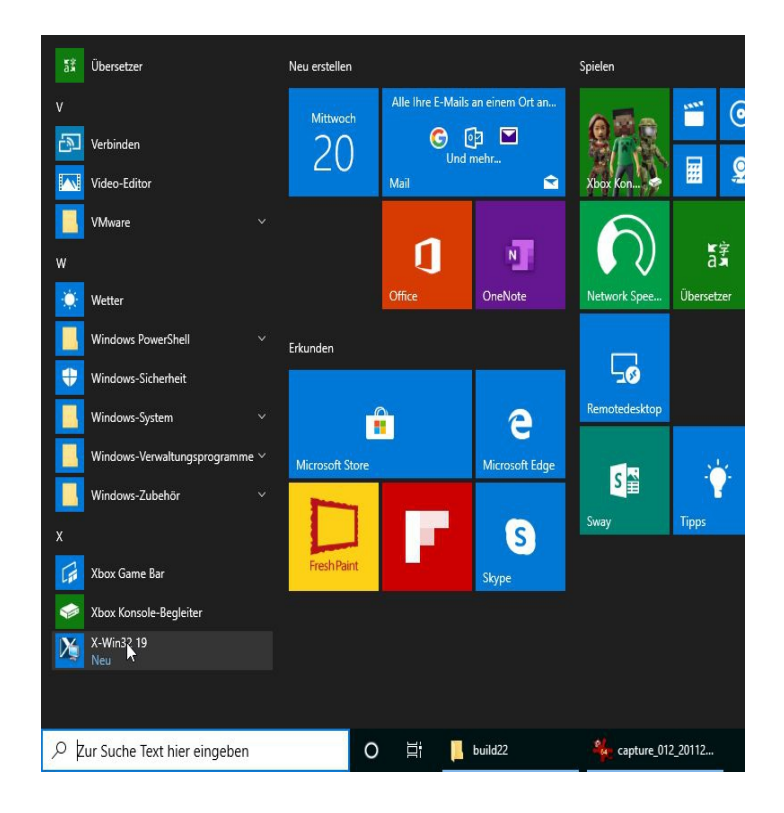

Nach dem Programmstart erscheint das Konfigurationsmenü von XWin32 ...

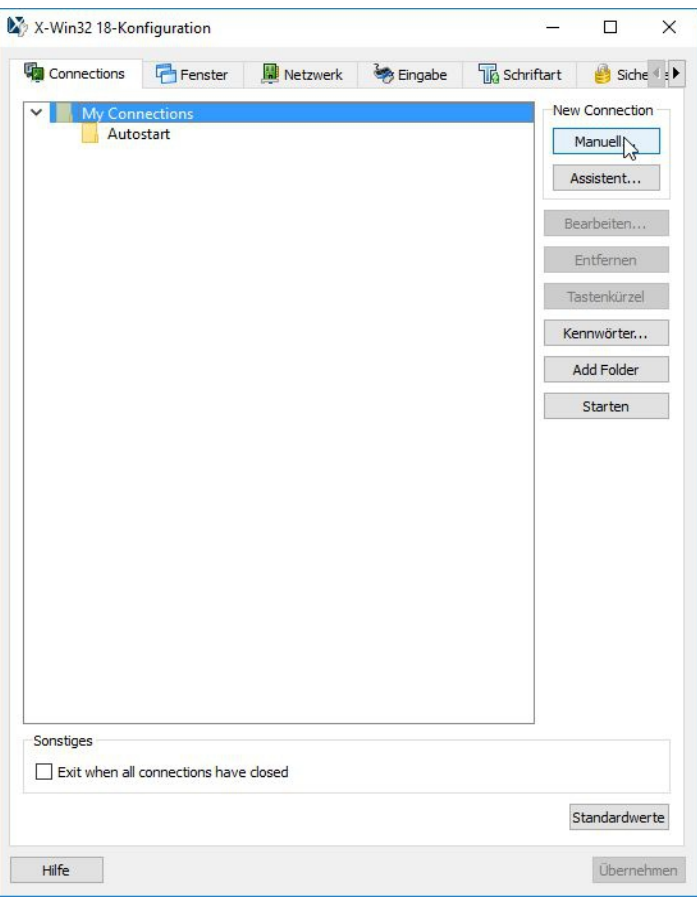

... bei dem man "Manuell" auswählt.

Als Verbindungsmethode wird "ssh" gewählt ...

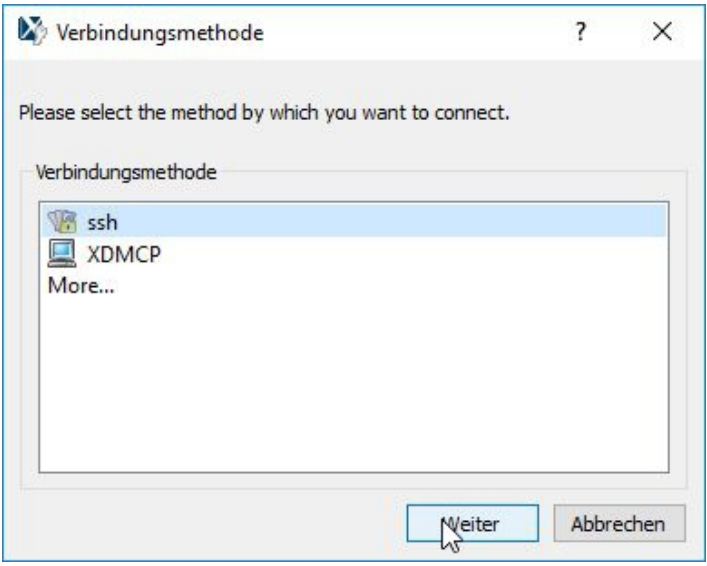

... auf "Weiter" geklickt.

Nun wird das erste Verbindungsprofil mit den hier gezeigten Angaben im Feld "Befehl:" erstellt, wobei der String "rbohrer" an beiden Stellen durch den eigenen Usernamane ersetzt werden muss:

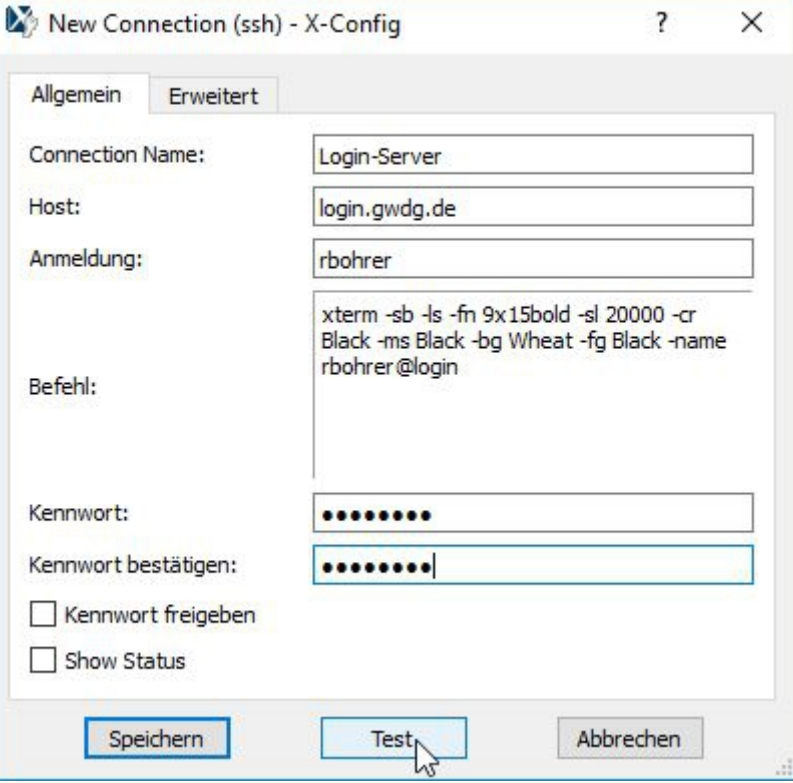

Mit dem Klicken auf "Test" öffnen sich drei weitere Fenster (manchmal sieht man dies nur über das Anwachsen der Tasks in der Taskleiste!). Zwei Fenster stammen von der internen Firewall von Windows 10 ...

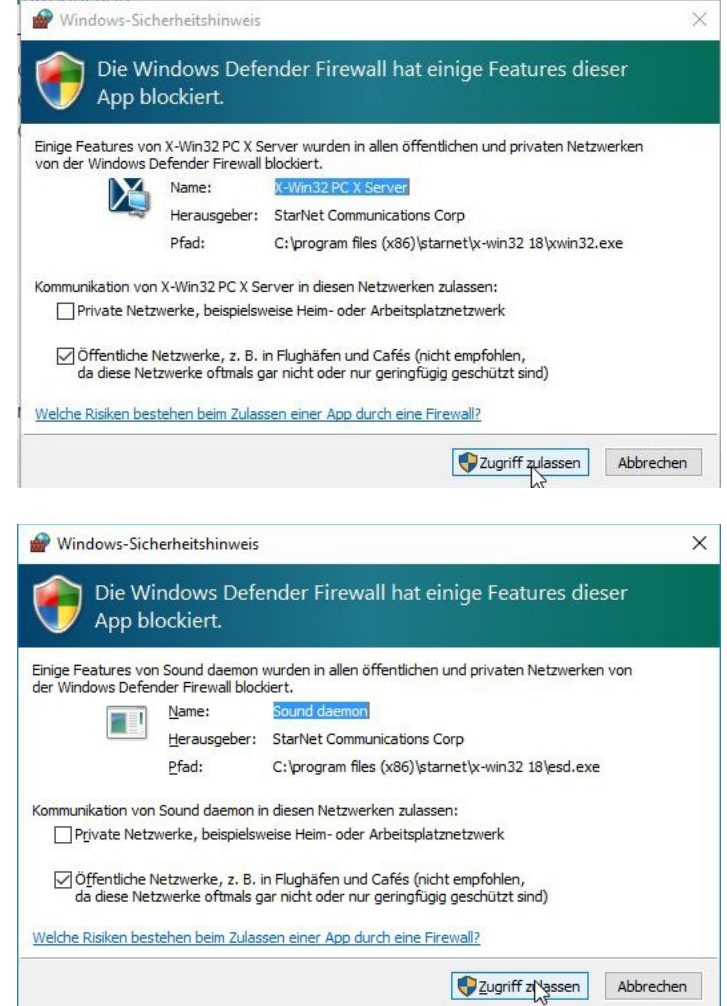

... und müssen mit "Zugriff zulassen" bestätigt werden.

Im dritten Fenster wählt man "Activate a new license" aus, ...

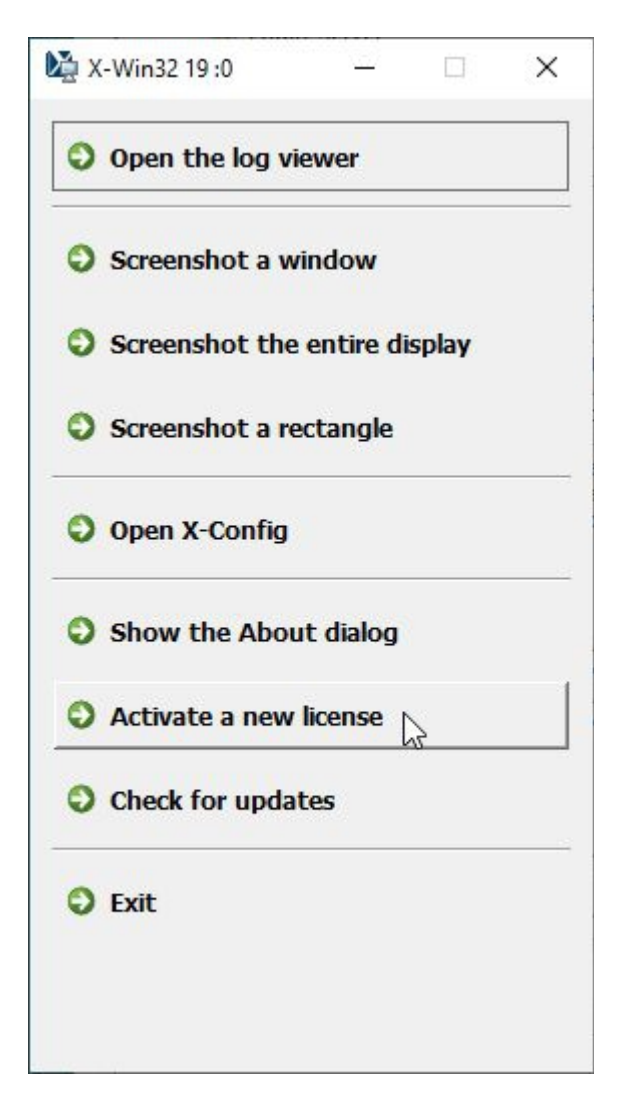

... und in der "Introduction" "License your copy using an activation key" und den Button "Next":

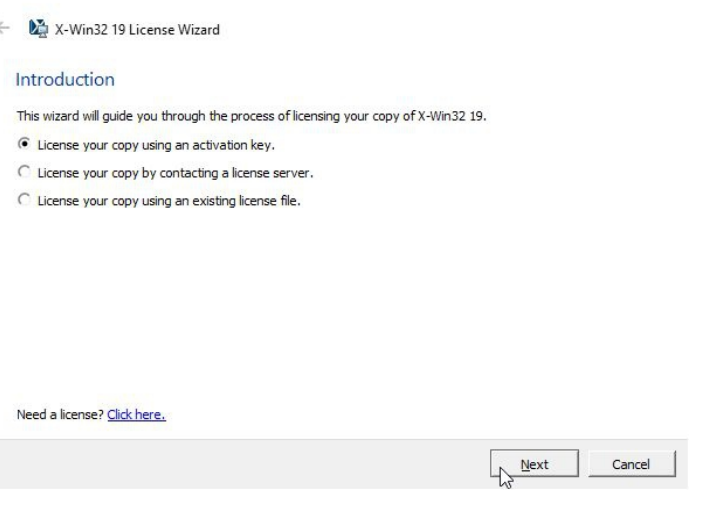

 $? \times$ 

Im Fenster "License Activation" fügt man über die Zwischenablage den Lizenzkey ein:

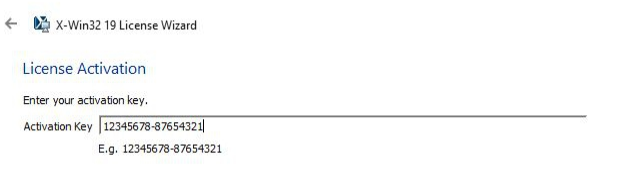

 $\overline{\mathbf{X}}$ 

Next Cancel

Nach wenigen Sekunden erscheint die Meldung "License activation successful" ...

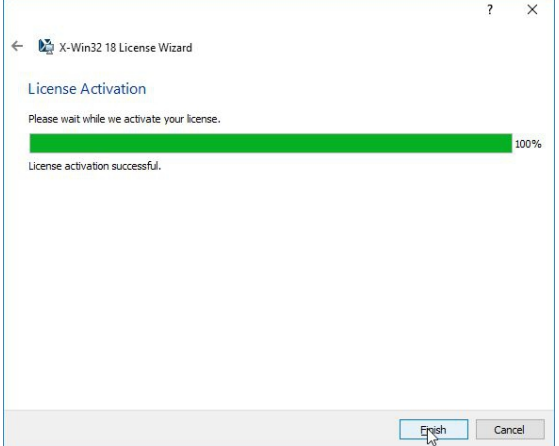

... und der Lizensierungsvorgang wird mit "Finish" abgeschlossen.

Sodann bestätigt man den Hostkey (ist nur bei der allerersten Verbindung zu einem bestimmten Server erforderlich) ...

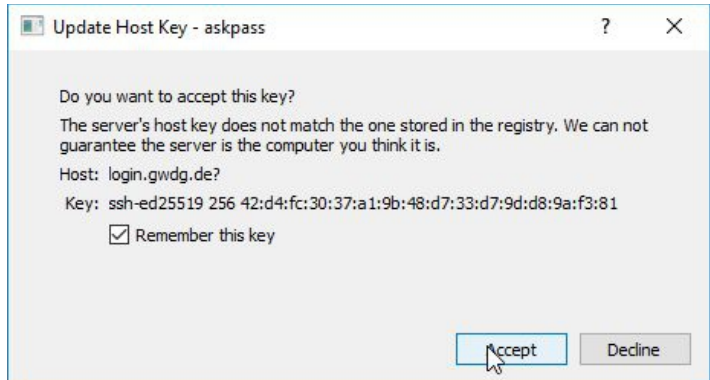

... und gibt das Passwort ein:

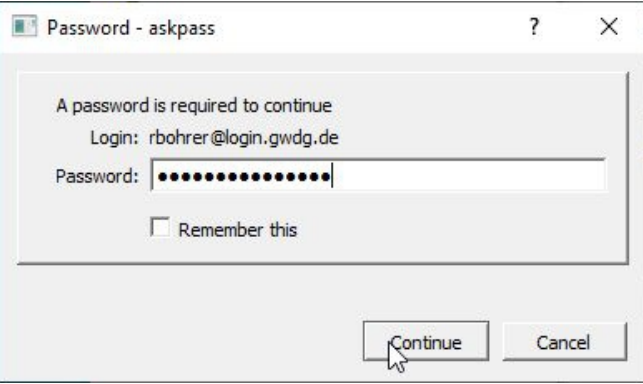

Wenn der Verbindungsversuch erfolgreich war, erhält man ein "weizenfarbenes" Fenster (s. oben in der Befehlszeile "wheat"), das **XWindow**, auf der Maschine "login.gwdg.de", was z.Zt. ein Alias für die Maschine gwdu19 ist:

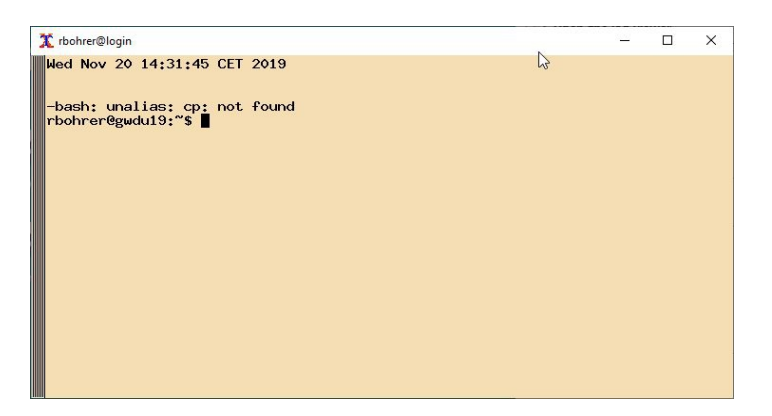

Nun kann man im Konfigurationseditor das Profil speichern, wobei das Passwort eingetragen werden *kann*, aber nicht muss. Wird es hier eingetragen, dann wird es verschlüsselt auf dem Windowsrechner abgespeichert und ermöglicht, dass später mit einem Klick eingeloggt werden kann, andernfalls wird es bei jedem Einloggen abgefragt. Das Passwort kann dabei für jedes einzelne Einwahlprofil jederzeit später nachgetragen bzw. gelöscht werden. **Die Eingabe des Passwortes ist nur vertretbar, wenn es sich um einen Desktop-Rechner handelt, der also nicht so ohne weiteres gestohlen werden kann.**

[**Anmerkung:** Das Häkchen am Schalter "Kennwort freigeben" bewirkt folgendes: Hat man kein Kennwort hier eingetragen und gibt dieses beim Loginvorgang an, dann braucht man bei jedem weiteren Aufruf des gleichen Einwahlprofils (um weitere "gleichartige" Xwindows zu erhalten) das Kennwort nicht wieder erneut einzugeben, da sich der Server das Kennwort temporär (verschlüsselt) speichert. Diese Speicherung wird beendet, wenn das XWin32 beendet wird, also spätestens beim Abmelden am Rechner oder beim Herunterfahren des Rechners. Ist das Passwort im Profil gespeichert, hat der Schalter "Kennwort freigeben" keine Funktion, da dann ohnehin jeder Aufruf des Profils- **ohne Passworteingabe** - automatisch zu einem neuen XWindow-Terminal führt.]

Das hier abgebildete Fenster hat in der Taskleiste den Namen "rbohrer@login", weil dies in der Befehlszeile (s.o.) mit dem Parameter "-name rbohrer@login" so vorgegeben wurde, ebendo eine bestimmte Fensterfarbe ("wheat" / beige), Schriftgröße und -farbe. Alle diese Einstellungen lassen sich leicht ändern, wenn man im Feld "Befehl" im Verbindungsprofil entsprechende Parameter übergibt. Detailiertere Informationen dazu, z.B. auch zur Farbgestaltung, finden Sie [hier](https://info.gwdg.de/dokuwiki/doku.php?id=de:services:server_services:compute_server:configuration_of_xwindows) auf unseren Webseiten.

Mit einem Klick auf den etwas seltsamen Ausdruck "Tastenkürzel" im Konfigurationseditor . . .

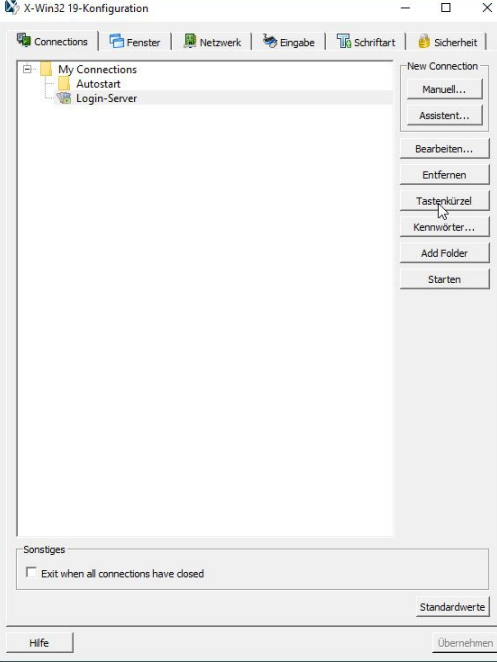

. . . erzeugt man ein Icon (Button), welches mit dem jeweiligen Profil verknüpft ist. Das Icon kann dann an einem beliebigen Ort (Desktop, Startmenü etc.) abgespeichert werden:

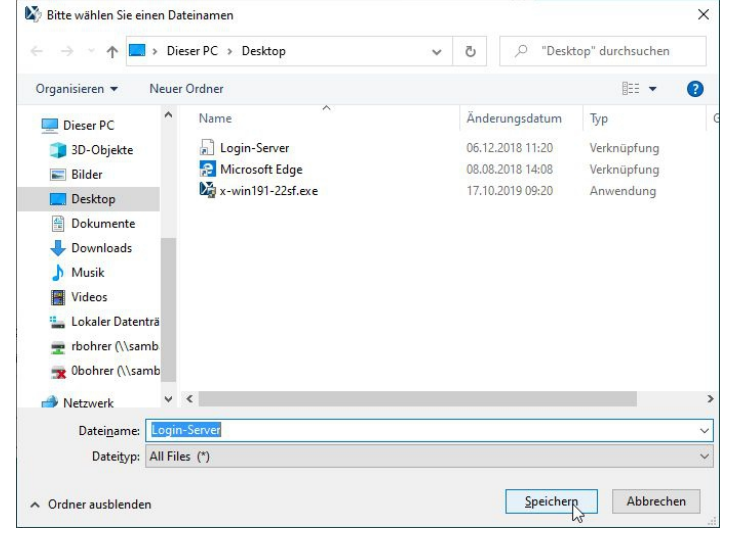

## **2. Erzeugen weiterer Verbindungsprofile**

Klickt man mit der rechten Maustaste auf ein markiertes (blau hinterlegtes) Verbindungsprofil, so kann man in dem erscheinenden Kontextmenü ...

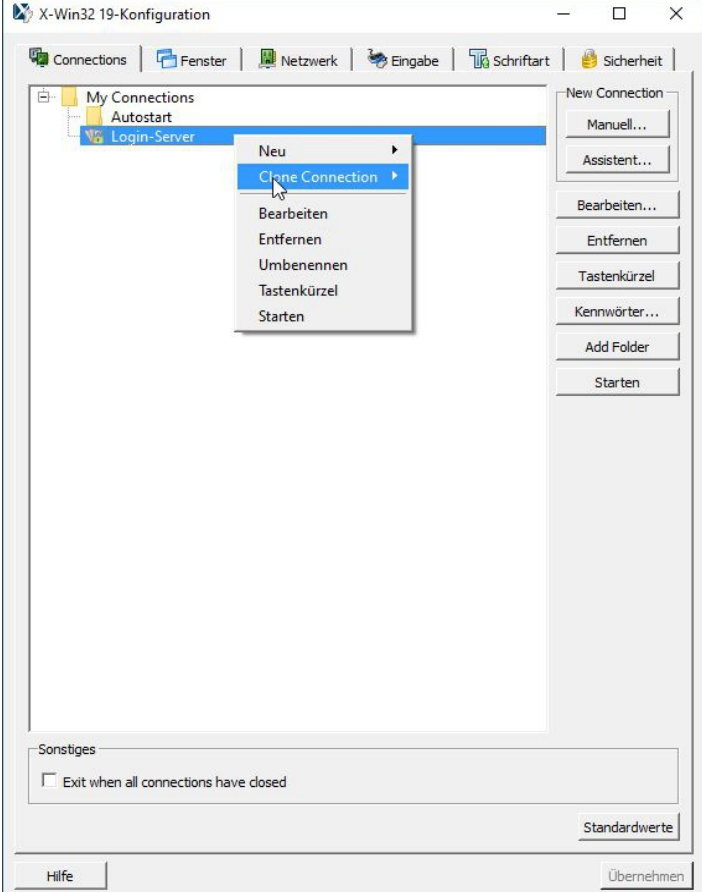

... verschiedene Dinge durchführen:

- ein ("komplett") *neu*es Profil anlegen
- ein Profil "*Klonen*" (duplizieren), um es als Vorlage für ein weiteres ähnliches zu benutzen
- das aktuell markierte Profil *bearbeiten*, um es abzuändern
- das Profil *entfernen* (löschen)
- ein Icon ("*Tastenkürzel*") anlegen
- das Profil "*starten*", um ein XWindow zu einem Linux-Rechner zuerhalten

Für das Erzeugen weiterer ähnlicher Verbindungsprofile bietet sich das "Klonen" (Clone Connection) an. Zunächst wird dabei nachgefragt, ob diese Verbindung per SSH verschlüsselt sein soll, was man immer auswählen sollte:

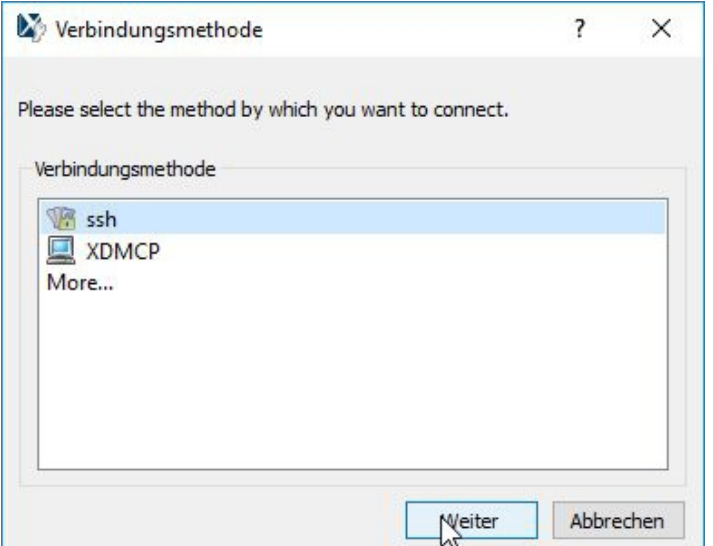

Dann führt das Klicken auf "Weiter" zu dem bekannten Profil ...

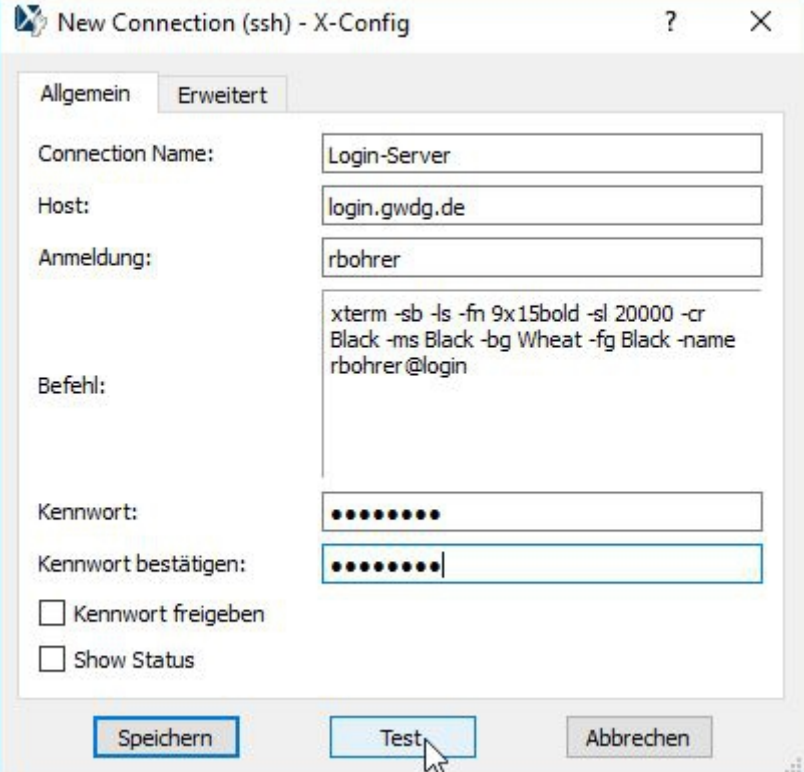

... das nun wie gewünscht abgeändert werden kann.

Bitte achten Sie dabei darauf den "Connection Name" *vor* dem Speichern abzuändern, sonst wird Ihr erstes Profil (Ihre Vorlage) überschrieben!

Es empfiehlt sich schon *vor* dem Speichern die Verbindung zu testen.